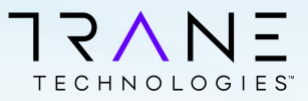

# **ISO – Managing your Trane Technologies Access**

**The following guide will walk you through resetting your password and enrolling in MFA in order to secure and protect your Trane Technologies account.** 

## **Change your Temporary Password**

**1**

Your account manager or support teams should have provided you a temporary password. You will need to UPDATE this password to a strong and complex password that you can remember.

Visit: <https://adfs.corp.global/adfs/portal/updatepassword>

Your username is referred to as an UPN (it looks like an e-mail address) but it is really your UserID suffixed with our domain name.

For example, if your UserName is *CCJDOE* your UPN would be:

#### [CCJDOE@tranetechnologies.com](mailto:CCJDOE@tranetechnologies.com)

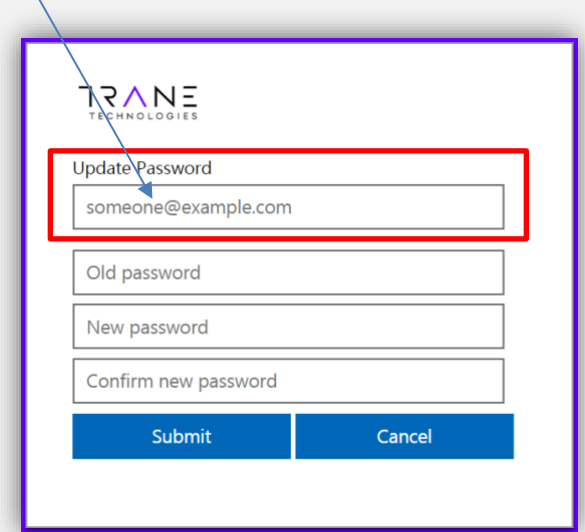

Continue to Step 2

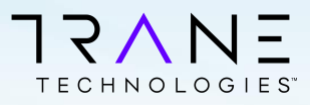

# **2**

# **Enroll in Multi-Factor Authentication (MFA)**

MFA will help protect your account by verifying your identity using additional pieces of information you provide such as a response to SMS/Text message, question and answers or PUSH notification.

Note: If your company uses Microsoft for Authentication, open a Private browser window (also called Incognito) to access our instance of Microsoft.

Visit <https://aka.ms/MFASetup> by logging in using your UPN and follow the onscreen instructions to setup your preferred method.

Available and Recommended Options

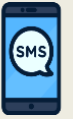

#### **One-time Passcode to Mobile via SMS (Recommended)**

• Uses your SMS/Text feature on your mobile device to send you a one-time passcode to confirm your ident

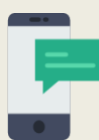

#### **Push Notification via Downloadable Application**

After downloading the "Microsoft Authenticator" from your mobile device's app store, you will receive a notification on your mobile device where you can easily click "Approve" to access the application.

## **SMS/Text or Voice Call**

• After logging in, click the link that *says I want to set up a different method*, then choose Phone from the dropdown and click Confirm.

### **Microsoft Authenticator App**

- From a computer or laptop, visit the above URL
- Download the **Microsoft Authenticator** app from your mobile app store.
- Select Work or School when registering in order to scan QR code.

**3**

# **Change your Password Every 90 Days**

In order to help protect your account, you will need to change your password every 90 days. You can follow the steps in Step #1 if you KNOW your current password.

If you have lost/forgotten your password and registered for MFA (Step #2) follow the instructions below.

# $13VL$ **TECHNOLOGIES**

# Password Reset Instructions

To reset your password, from your browser on your PC/Laptop/Mobile device visit: **[passwordreset.microsoftonline.com](https://passwordreset.microsoftonline.com/)**

Enter your Trane Provided Username in the UPN format.

- Your UPN will *always* be in this format:
	- [UserID@tranetechnologies.com](mailto:UserID@tranetechnologies.com)

#### *Don't enter your business e-mail here*

#### **Quick Tips:**

If difficult to understand, you may click the speaker to have the characters verbally read to you. You may also click the refresh icon to ask for a new set of characters to be generated that may be easier to understand.

# Verify your Identity

You will now be prompted to verify your identity using your Trane Technologies MFA credentials previously setup. The options available will be presented on the left.

#### **Push Notification Users**

If you registered for Push Notification only and only see "*Enter a code from my authenticator app*", proceed to **Page 2** for instructions.

 $\bigcirc$  Enter a code from my authenticator app

# Create a new Strong Password

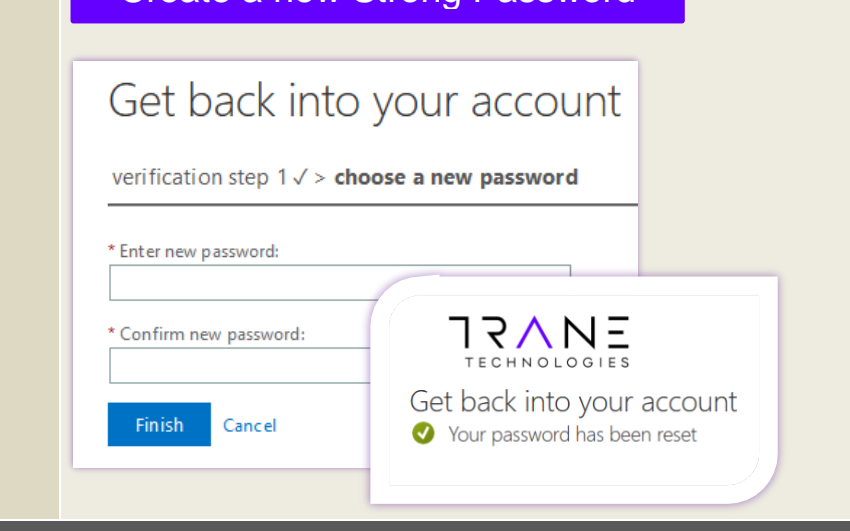

# **TRONOLOGIES**

## Get back into your account

#### Who are you?

Next Cancel

To recover your account, begin by entering your email or username and

Email or Username: olsontest@tranetechnologies.com .<br>Example: user@contoso.onmicrosoft.com or user@contos

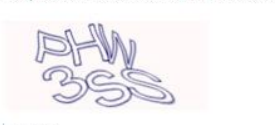

PHW3SS Enter the characters in the picture or the words in the audio.

**TRONDLOGIES** 

#### Get back into your account

电  $\mathcal{O}$ 

verification step 1 > choose a new password

Please choose the contact method we should use for verification

#### $\bullet$  Text my mobile phone

 $\bigcirc$  Call my mobile phone O Enter a code from my authenticator app

In order to protect your accour<br>phone number (\*\*\*\*\*\*\*\*\*\*98)<br>verification code which can be  $-981$ 

55512345898

Text

If issues, please contact your account manager or designated Trane Technologies support teams